# TurMass™ 无线中继器

使用说明

V1.3

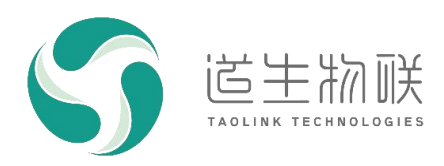

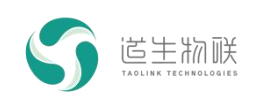

### 修订记录

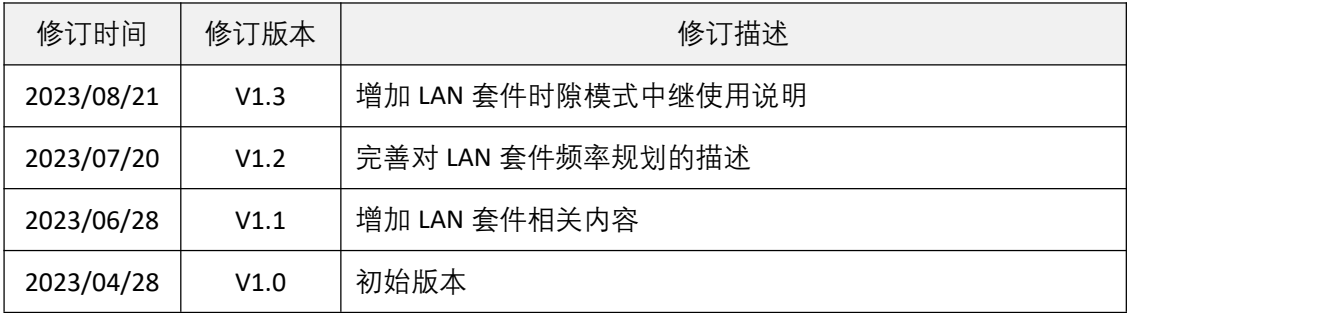

# 重要声明

版权所有 © 上海道生物联技术有限公司 2023。保留一切权利。

非经本公司书面许可,任何单位和个人不得对此文档的全部或部分内容进行使用、复制、修改、抄录,并 不得以任何形式传播。

TurMass TM为上海道生物联技术有限公司的商标。本文档提及的其他所有商标或注册商标,由各自的所有人 拥有。

上海道生物联技术有限公司保留随时变更、订正、增强、修改和改良此文档的权利,本文档内容可能会在 未提前知会的情况下不定期进行更新。

除非另有约定,本文档仅作为使用指导,本文档中的所有陈述、信息和建议都依赖于具体的操作环境,并 且不构成任何明示或暗示的担保。

# 联系方式

- 地址:上海嘉定皇庆路 333 号上海智能传感器产业园区 4 幢 5 层
- 邮编:201899
- 电话:021-61519850
- 邮箱: [info@taolink-tech.com](mailto:info@%20taolink-%20tech.com)
- 网址: [www.taolink-tech.com](http://www.taolink-tech.com)

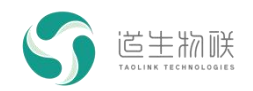

# 目录

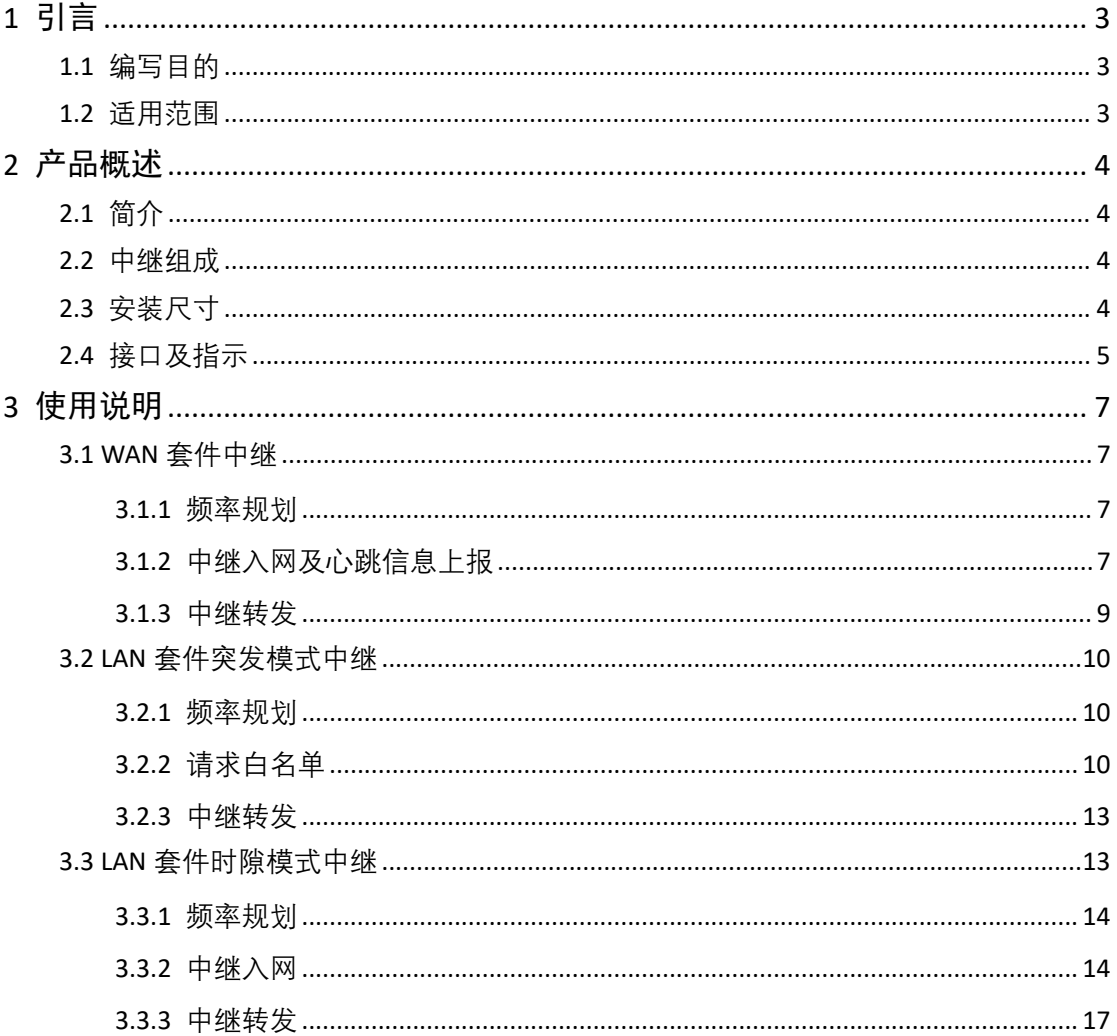

# 图形目录

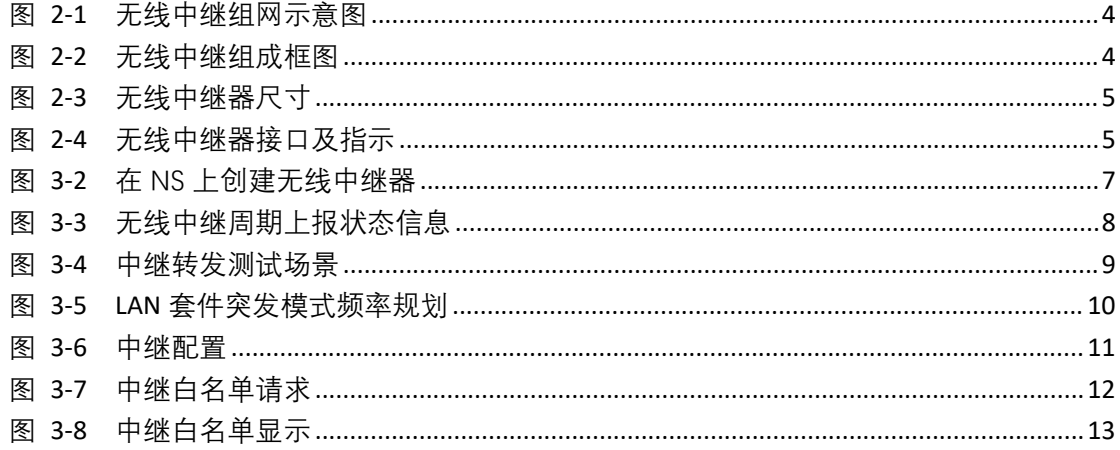

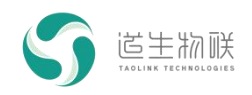

# <span id="page-3-0"></span>1 引言

# <span id="page-3-1"></span>1.1 编写目的

编写本文的目的,主要是用于相关人员快速了解 TurMass™无线中继器(TKR-100)产 品支持的主要功能,以便于快速开展产品测试。

## 1.2 适用范围

<span id="page-3-2"></span>无线中继器系列产品。

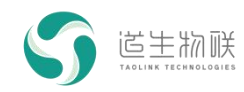

# <span id="page-4-0"></span>2 产品概述

# <span id="page-4-1"></span>2.1 简介

TKR-100 是一款采用 TurMass™ 技术的无线中继产品,面向广覆盖、低成本、免维护 的系统组网应用,主要用于无线信号的扩展,提升其覆盖范围。

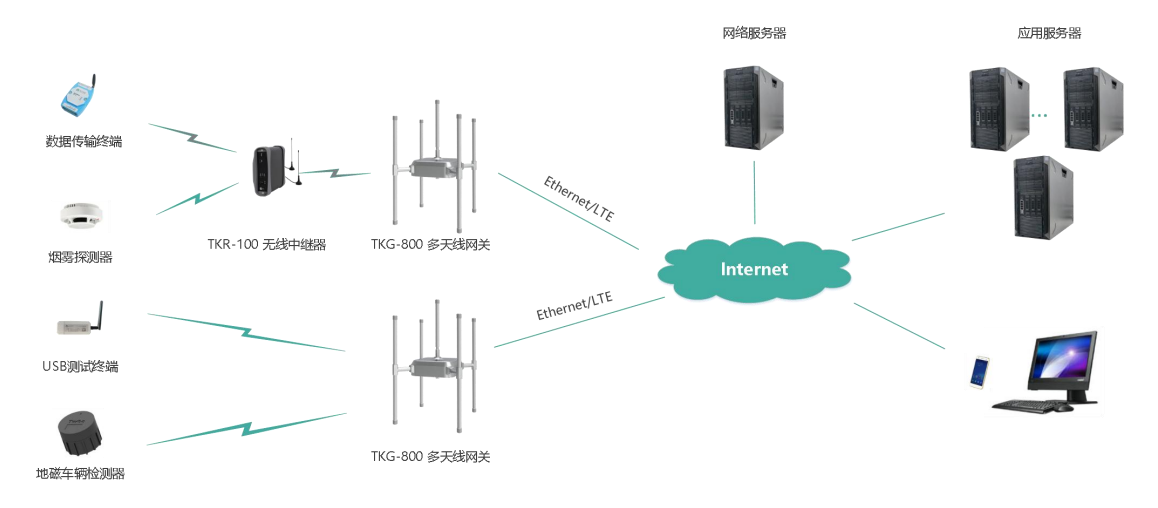

<span id="page-4-4"></span>图 2-1 无线中继组网示意图

# 2.2 中继组成

<span id="page-4-2"></span>如下图所示,为 TKR-100 中继产品组成框图。

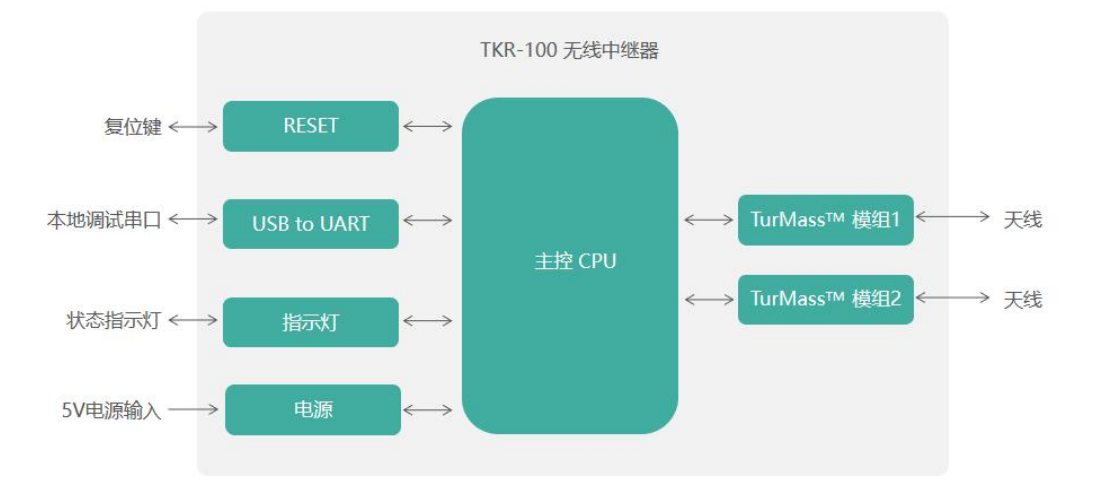

<span id="page-4-5"></span>图 2-2 无线中继组成框图

中继包含两个 TurMass 模组: TurMass 模组 1、TurMass 模组 2;前者(以下称中继上 位模组, 或上位模组) 用于对接多天线网关或者上级中继, 后者(以下称中继下位模组, 或 下位模组)用于对接下级中继或者终端。

# <span id="page-4-3"></span>2.3 安装尺寸

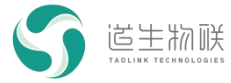

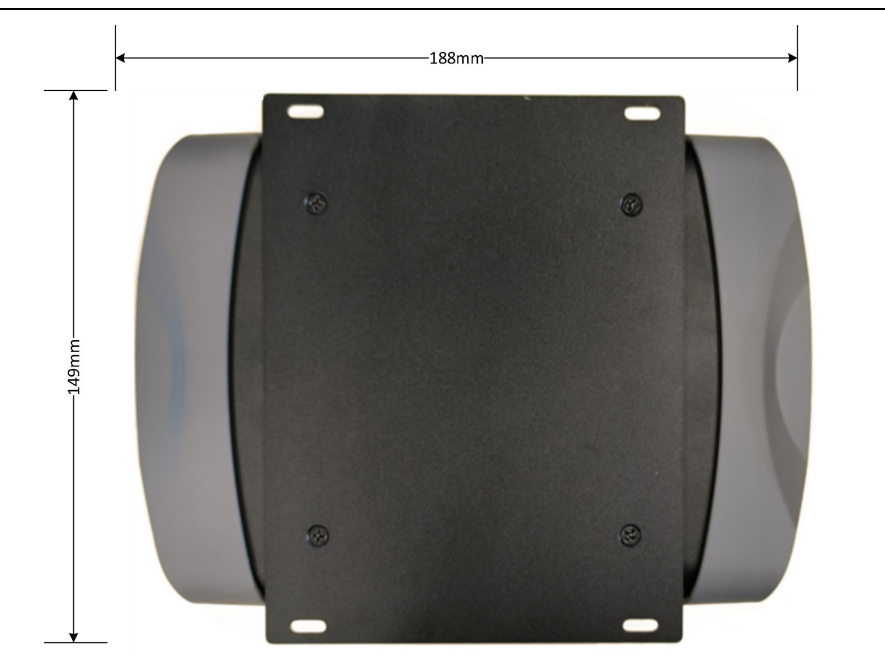

图 2-3 无线中继器尺寸

<span id="page-5-0"></span>2.4 接口及指示

<span id="page-5-1"></span>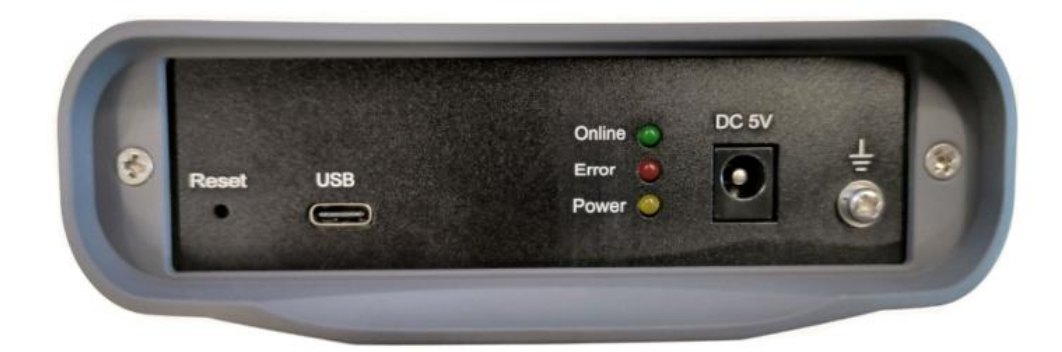

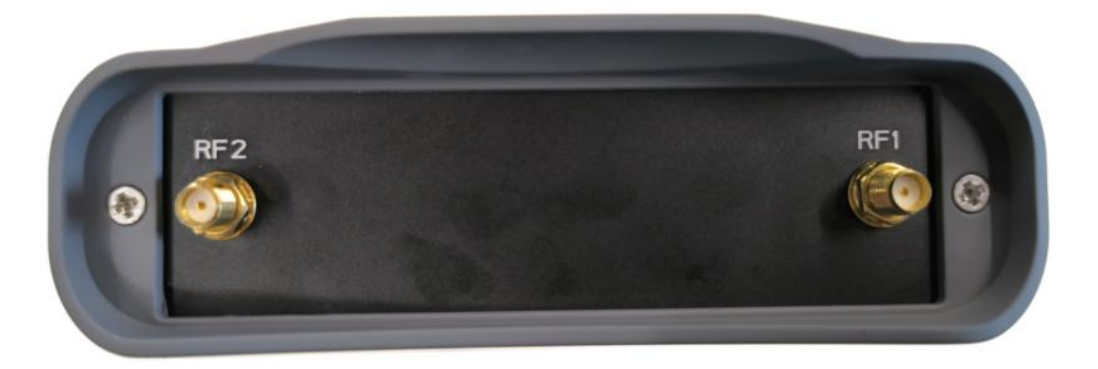

图 2-4 无线中继器接口及指示

<span id="page-5-2"></span>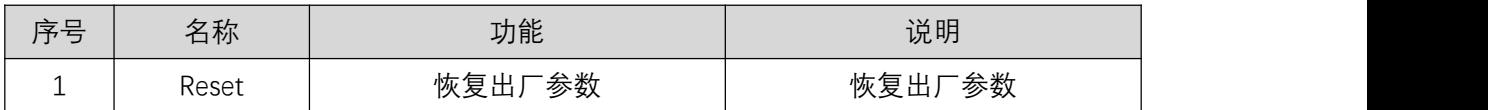

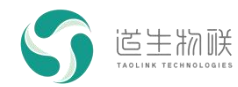

产品概述

| 2              | <b>USB</b>      | USB Type-C 接口   | USB 转串口, 波特率 115200 |
|----------------|-----------------|-----------------|---------------------|
| 3              | Online          | 入网指示灯           | 绿色,入网后点亮            |
| $\overline{4}$ | Error           | 警告指示灯           | 红色                  |
| 5              | Power           | 电源指示灯           | 黄色,电源接通时点亮          |
| 6              | DC 5V           | 5V 直流电源接口       | 电源输入 (5V/3A)        |
|                | <b>GND</b>      | 与大地连接           | 与大地连接               |
| 8              | RF1             | TurMass 模组 1 天线 | SMA 母头 (外螺内孔)       |
| 9              | RF <sub>2</sub> | TurMass 模组 2 天线 | SMA 母头 (外螺内孔)       |

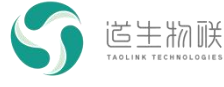

# <span id="page-7-0"></span>3 使用说明

### <span id="page-7-1"></span>3.1 WAN 套件中继

#### <span id="page-7-2"></span>3.1.1 频率规划

#### 3.1.1.1 频率规划介绍

TKR-100 基于时隙 TDD 的工作机制, 利用时间及频率上的调度, 实现对无线信号及消 息内容的转发,中继的上位模组频率与网关一致,下位模组采用与网关不同的频率,用户可 配置。

#### 3.1.1.2 信道列表

TKR-100 无线中继器具备网络搜索功能, 在使用前应先设置好信道列表。信道列表, 指 明了有哪些可用的网关频点以及中继频点等:

1、网关信道:指明了有哪些可用的多天线网关(TKG-800)频点,最多添加 8 个;

2、中继信道: 指明了有哪些可用的中继频点, 最多添加 16 个。

搜索开始后,中继上位模组会按照多天线网关信道、中继信道的顺序,依次搜索完列表 中的全部频点。搜索完成后,上位模组会接入满足条件的信道频点,并从中继信道空闲频点 (未搜索到 BCN 信号的频点)中选取一个作为下位模组的工作频点。

#### <span id="page-7-3"></span>3.1.2 中继入网及心跳信息上报

#### 3.1.2.1 入网配置步骤

1、在 NS 上新建中继设备。

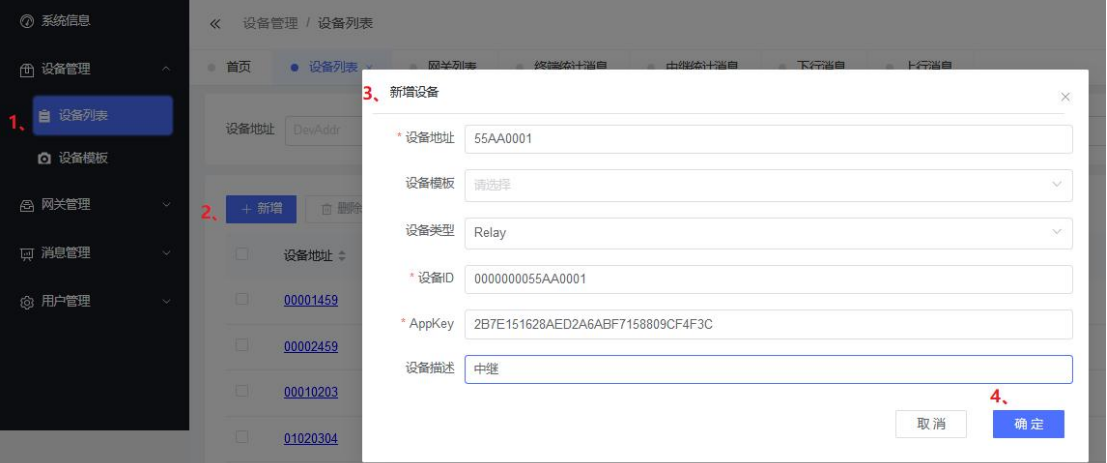

#### <span id="page-7-4"></span>图 3-2 在 NS 上创建无线中继器

2、设备本地配置

#### **ABP 方式:**

AT+DEVADDR=55:AA:00:01 // 设置设备地址

AT+JOINMODE=1 **// // 设置 ABP 入网模**式

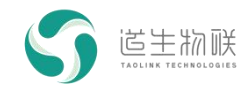

AT+DEVEUI=00:00:00:00:55:AA:00:01 // 设置设备唯一标识 符 はんしょう しょうしょう しんしょう しんしょう AT+APPKEY=2B:7E:15:16:28:AE:D2:A6:AB:F7:15:88:09:CF:4F:3C // 设置设备 APPKEY **OTAA 方式:** AT+JOINMODE=0  $\hspace{1.6cm}$  // 设置 OTAA 入网模式 AT+DEVEUI=00:00:00:00:55:AA:00:01 // 设置设备唯一标识 符 はんしょう しょうしょう しんしょう しんしょう AT+APPKEY=2B:7E:15:16:28:AE:D2:A6:AB:F7:15:88:09:CF:4F:3C // 设置设备 APPKEY 3、配置信道列表 AT+CH=0,1,483200000 // 设置网关信道列表

AT+CH=1,1,478200000 // 设置中继信道列表

4、搜索接入网关

AT+NETSCAN=1

等待"+EVT\_SEARCH: 1,0,483200000,-48,21,1,0,0"样式的信息出现,即表示搜网成功。随 后,online 灯会进入闪烁状态,以指示与网关连接正常。当 online 变为常亮状态时,则表示 中继入网成功。

#### 3.1.2.2 心跳信息上报

入网成功后,中继会立即上报一次状态信息,之后每隔 3 分钟再上报一次状态信息(如 下图),包括:设备地址、通道、层级、速率、上位频率、下位频率、上位信号质量、上行 转发次数、下行转发次数、入网次数、电量以及通电状态等。

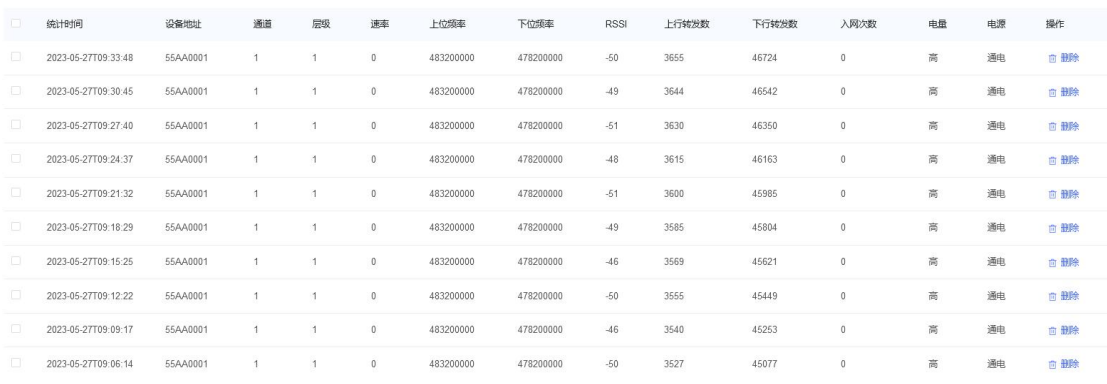

<span id="page-8-0"></span>图 3-3 无线中继周期上报状态信息

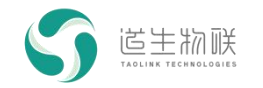

3 使用说明

<span id="page-9-0"></span>3.1.3 中继转发

#### 3.1.3.1 中继转发场景

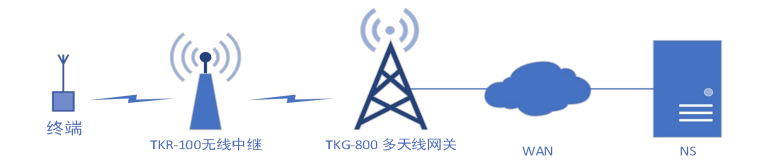

#### <span id="page-9-1"></span>图 3-4 中继转发测试场景

假定使用场景如上图所示,只包含一级中继,信道规划为:A、多天线网关:473200000Hz; B、中继:497300000Hz。

则具体的使用步骤如下。

#### 3.1.3.2 使用步骤

#### **1、多天线网关配置:**

请参考对应的使用说明文档。

**2、中继配置:**

以 ABP 入网方式为例: AT+JOINMODE=1 // 设置 ABP 入网模式 AT+DEVADDR=55:AA:00:01 // 设置设备地址 AT+DEVEUI=00:00:00:00:55:AA:00:01 // 设置设备唯一标识符 AT+APPKEY=2B:7E:15:16:28:AE:D2:A6:AB:F7:15:88:09:CF:4F:3C // 设置设备 APPKEY AT+CH=0,1,473200000 // 设置网关信道列表 AT+CH=1,1,497300000 // 设置中继信道列表 AT+NETSCAN=1 // 开始搜索网络 等待出现"+EVT\_SEARCH: 1,0,473200000,-48,21,1,0,0", 表示搜网成功。当 online 灯点 亮后,表示中继入网成功。

#### **3、终端配置:**

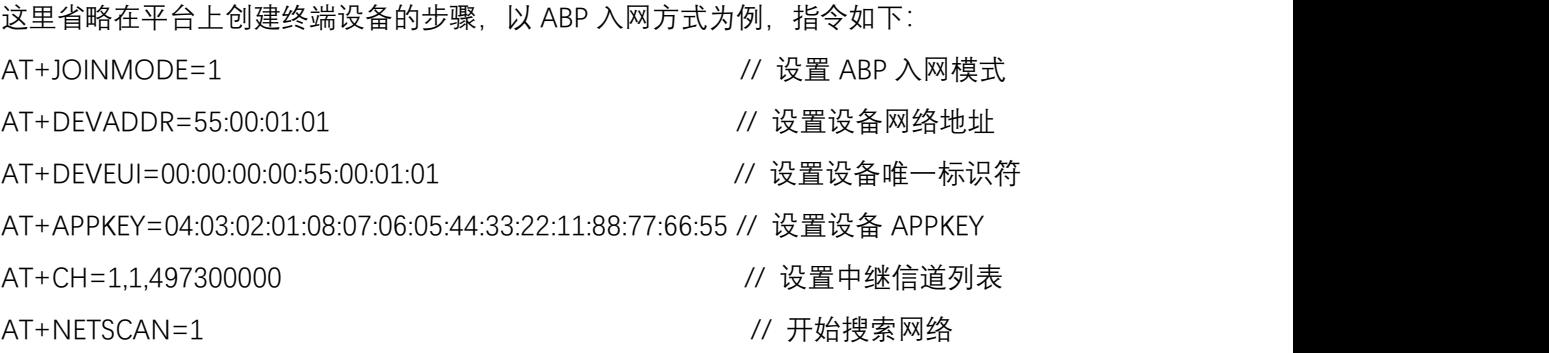

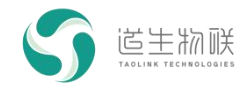

终端默认的多天线网关信道为 483200000,所以不会同步到 473200000Hz 频点的多天 线网关,而是会搜索接入中继频点 497300000Hz。

#### **4、上下行通信测试**

参照 WAN 套件终端的测试用例,进行终端自动上行的丢包率测试即可;此时平台上显 示的该终端的丢包率也可反映出中继转发的稳定性。

#### <span id="page-10-0"></span>3.2 LAN 套件突发模式中继

#### 3.2.1 频率规划

<span id="page-10-1"></span>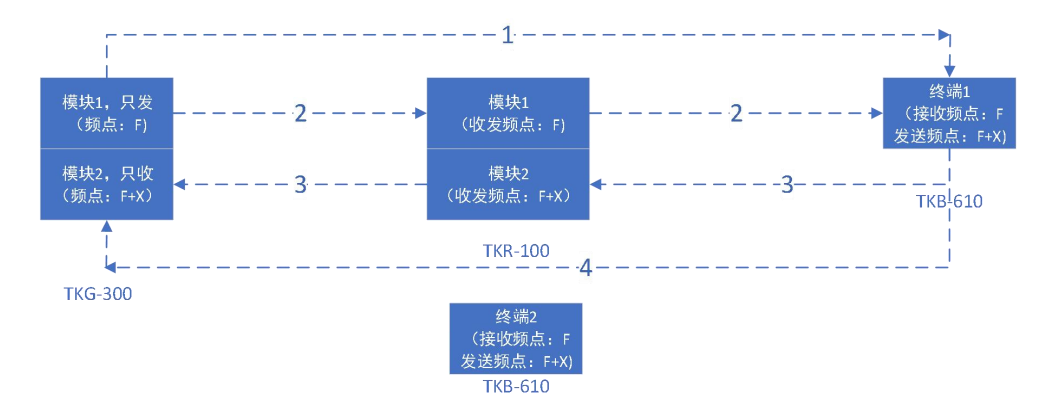

<span id="page-10-3"></span>图 3-5 LAN 套件突发模式频率规划

LAN 套件突发模式带中继的组网方式如图所示:

1、TKG-300 双通道网关:模块 1 专门用来发送下行数据,模块 2 则负责接收上行数据; 收发频点需要隔开 1.25M (即 X 值);

2、TKB-610 终端:接收下行数据和发送上行数据时,使用不同的频点;收发频点分别 与 TKG-300 网关两个模块使用的频点一致。终端除直接添加在网关之下 (如终端 2), 也可 以添加在中继之下(如终端 1), 通过中继与网关进行通信;

3、TKR-100 无线中继器: 模块 1 负责接收并转发网关的下行消息 (如线路 2 所示); 模块 2 则负责接收并转发终端的上行消息(如线路 3 所示);

4、如距离合适,网关的消息有可能直接被接入中继的终端接收到 (如线路 1), 反之 亦然(如线路 4);

#### 3.2.2 请求白名单

<span id="page-10-2"></span>LAN 套件突发模式中继需要获得白名单信息才能够正常进行转发工作。

假定 TKG-300 双通道网关当前使用默认参数配置(F=473200000Hz,下行速率 13,上行 速率 14),并添加了如下路由信息:TKG-300 双通道网关 --> 中继(10:00:00:01)--> 终端 (00:00:00:01),则中继请求白名单的步骤如下:

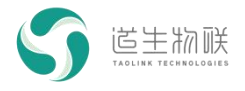

#### **1、本地配置**

AT+ADDR=10:00:00:01

#### AT+FREQ=484450000,473200000,484450000,473200000

#### AT+RATE=14,13

#### 这一步也可以通过 MassConfig 工具来完成, 如下图所示:

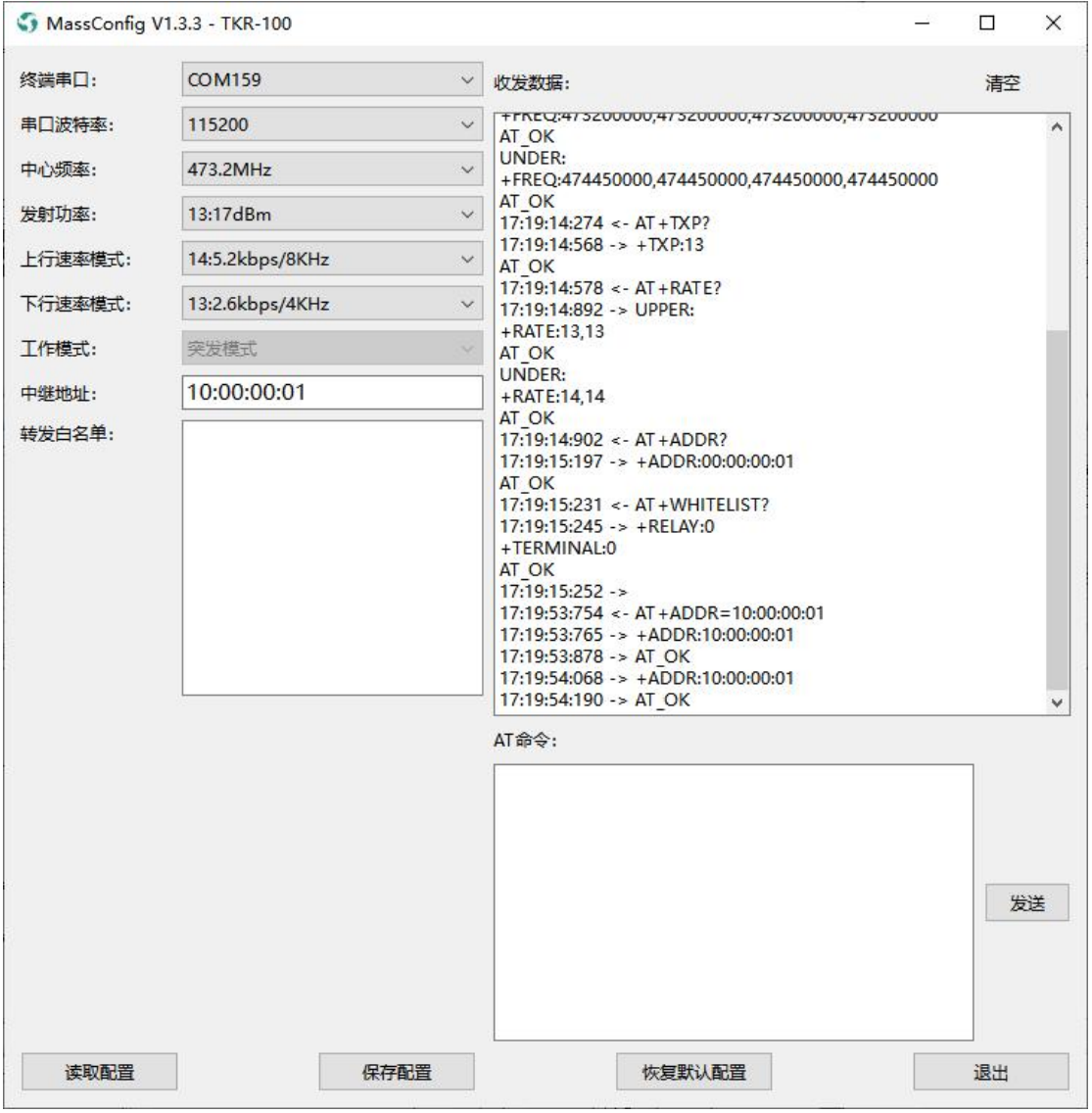

<span id="page-11-0"></span>图 3-6 中继配置

#### **2、请求白名单**

AT+REQWHITELIST

等待出现"+EVT\_NETINFO: 1",表示请求成功,之后可通过"AT+WHITELIST?",查询白名单 信息。

相应地,通过 MassConfig 完成的步骤如下:

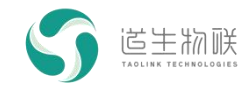

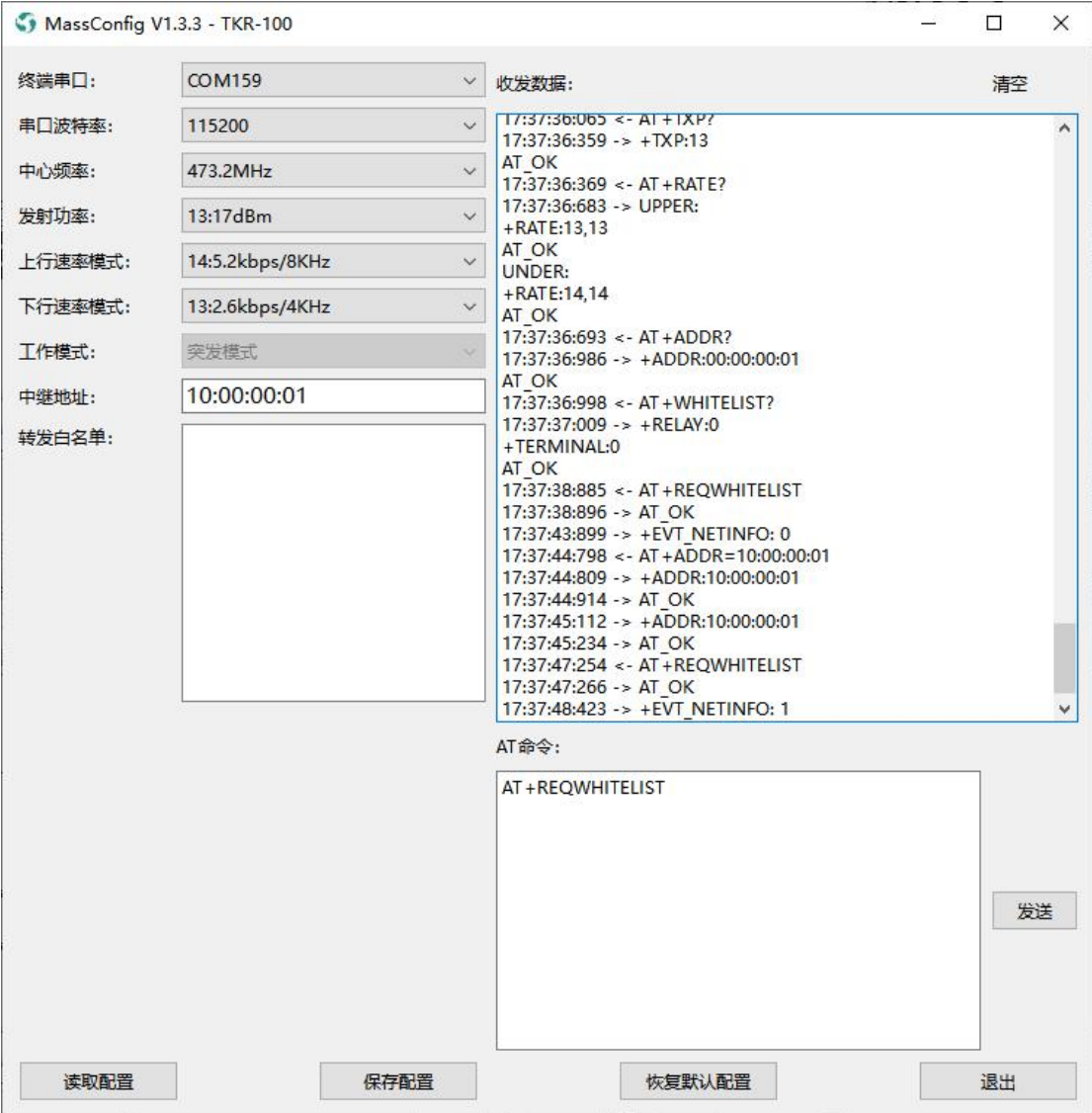

<span id="page-12-0"></span>图 3-7 中继白名单请求

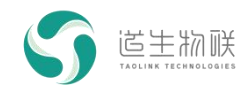

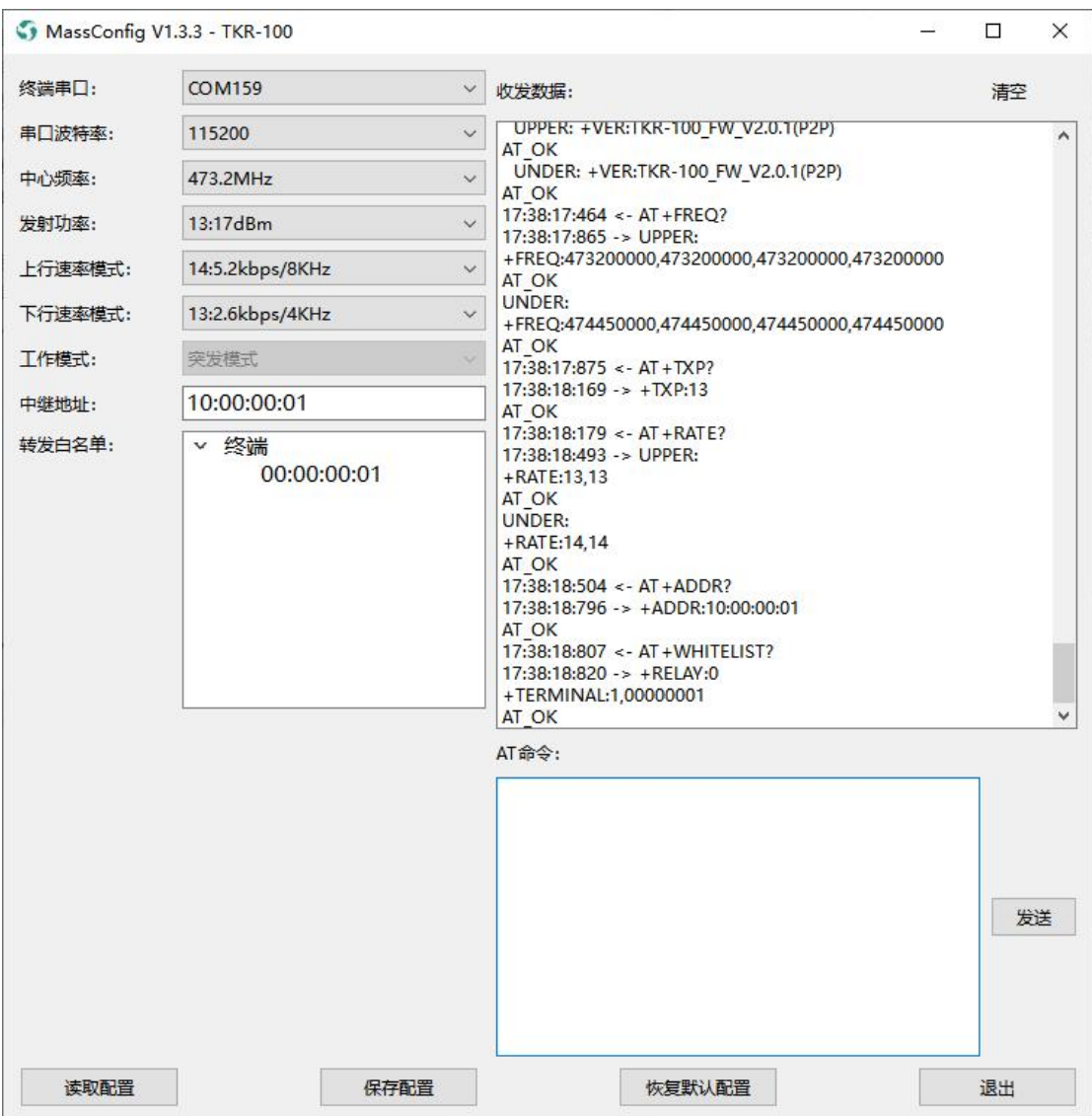

<span id="page-13-2"></span>图 3-8 中继白名单显示

# <span id="page-13-0"></span>3.2.3 中继转发

1、通过 MassConfig 工具配置网关工作参数,并添加路由信息:TKG-300 双通道网关 --> 中继 (10:00:00:01) --> 终端 (00:00:00:01) ;

2、通过 MassConfig 工具配置中继工作参数,并更新其白名单信息,参考 3.3.2;

3、通过 MassConfig 工具配置终端工作参数;

<span id="page-13-1"></span>完成以上步骤后,TKG-300 双通道网关与终端之间的消息就可以通过中继进行转发了。

# 3.3 LAN 套件时隙模式中继

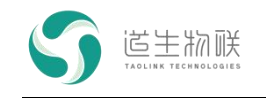

### 3.3.1 频率规划

<span id="page-14-0"></span>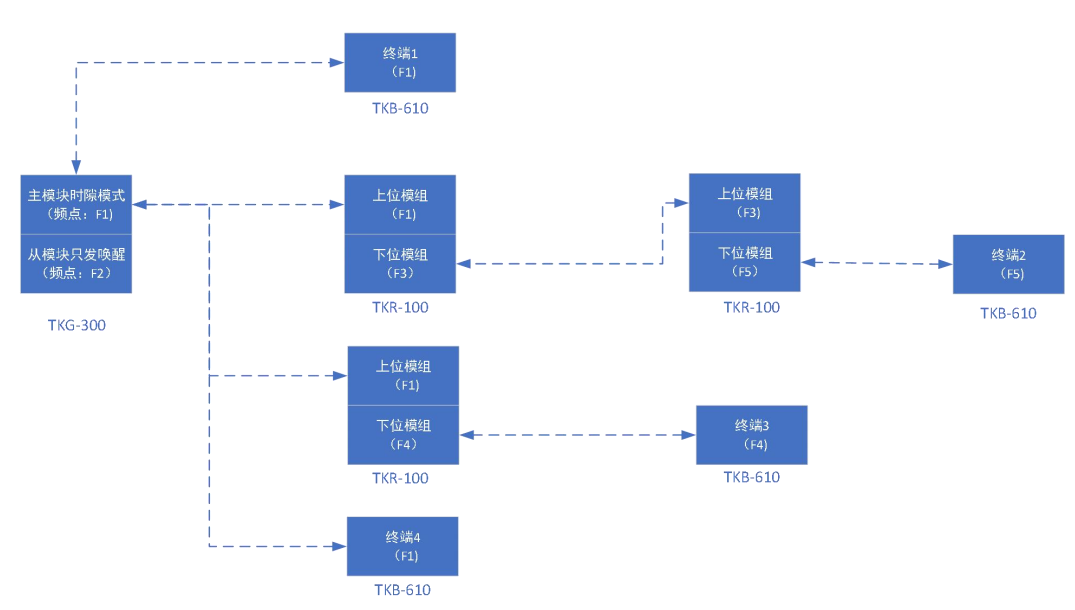

图 3-9 LAN 套件时隙模式频率规划

LAN 套件时隙模式的组网方式如图所示:

1、TKG-300 网关:主模块,工作在时隙模式,中心频率为 F1;从模块,只用来发送唤 醒信号,平时则处于空闲状态;

2、TKR-100 无线中继器:网关信道配置为频率 F1,中继信道配置多个(比如 F3、F4), 通过搜网的方式,中继上位模组接入网关,同时确定中继下位使用的频点;具体可参见 WAN 套件搜网过程。

3、TKB-610 终端: 终端可以配置相应的网关信道以及中继信道, 通过搜网的方式, 来 确定工作频率;

(注:目前只支持一级中继,不支持多级中继)

### 3.3.2 中继入网

<span id="page-14-1"></span>1、TKG-300 网关参数配置

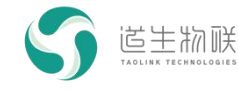

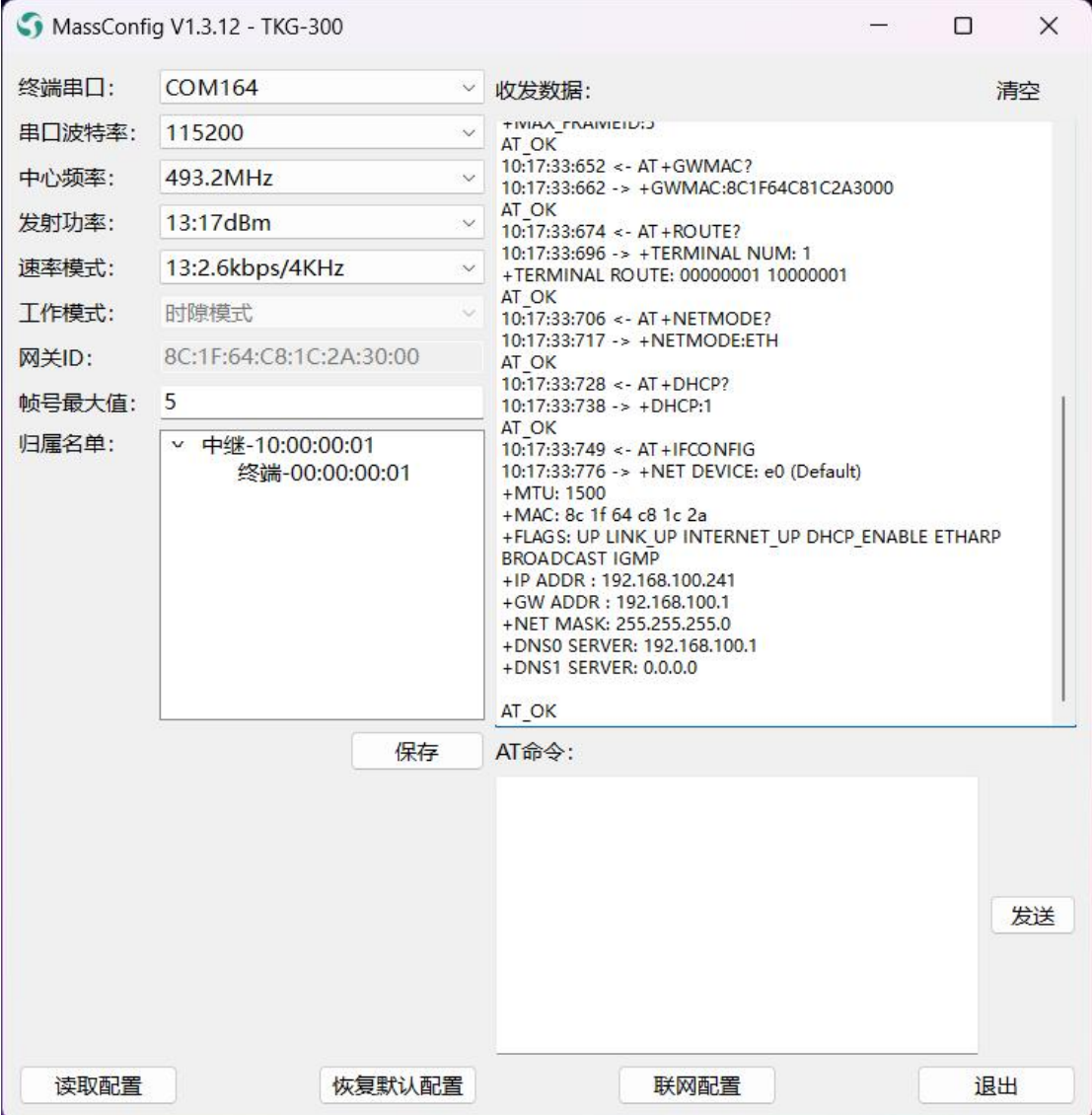

图 3-10 TKG-300 网关配置参数

如上图所示,网关中心频率为 493.2MHz,发射功率索引 13,速率模式 13,帧号最大值 5,终端(00:00:00:01)通过中继(10:00:00:01)接入网关。

2、中继配置

指令如下:

AT+CH=0,1,493200000;1,4,474450000:484450000:494450000:504450000

AT+RATE=13:13

AT+ADDR=10:00:00:01

也可以直接使用 MassConfig 配置, 如下图。

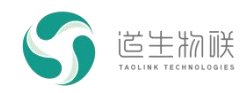

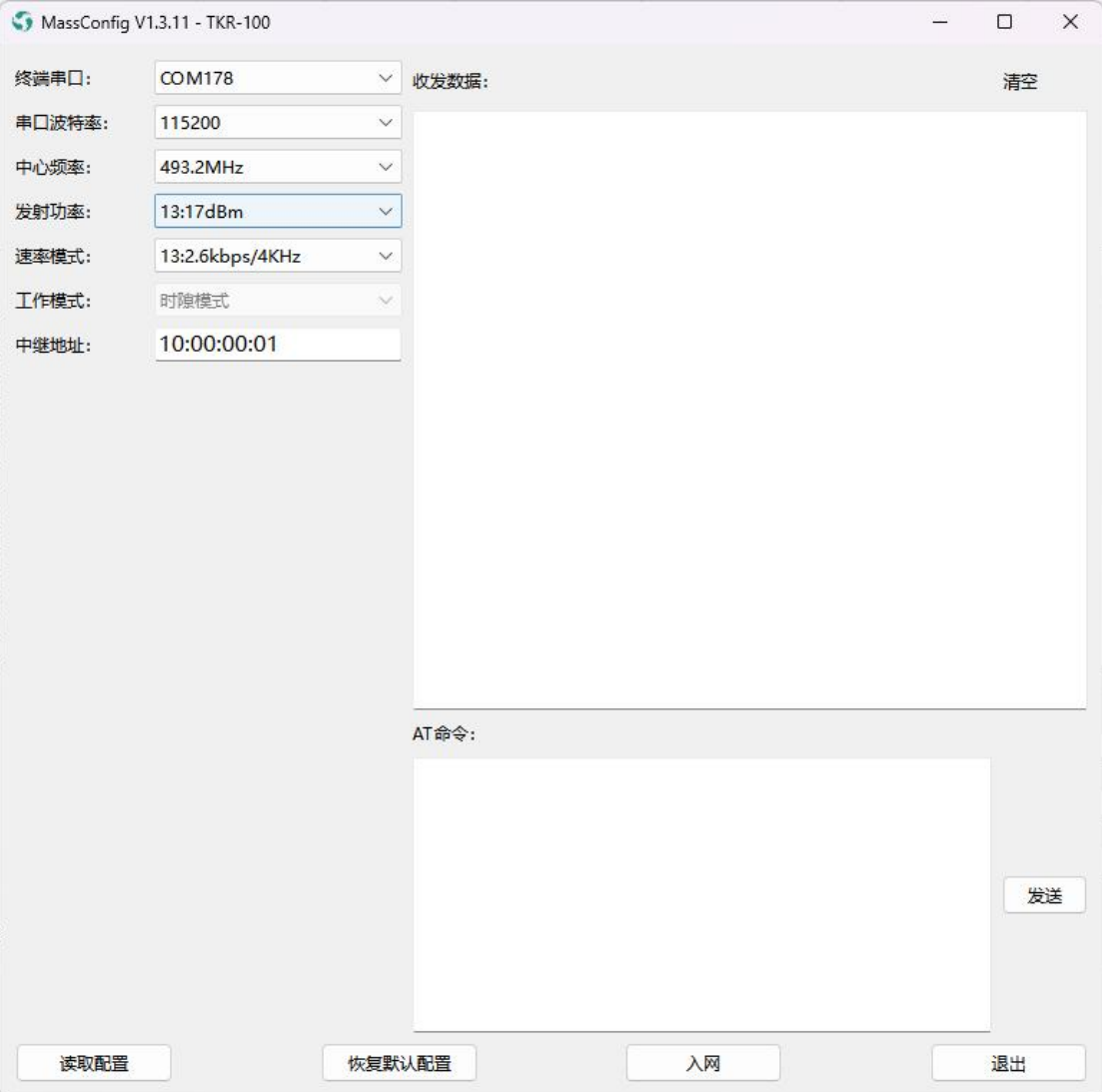

图 3-11 TKR-100 无线中继配置参数

3、中继搜索入网

指令如下:

AT+NETSCAN=1

等待"+EVT\_SEARCH: 1,0,493200000,-71,19"样式的信息出现,即表示搜网成功。

或者直接点击 MassConfig 工具的"入网"按钮, 如下。

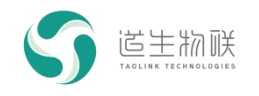

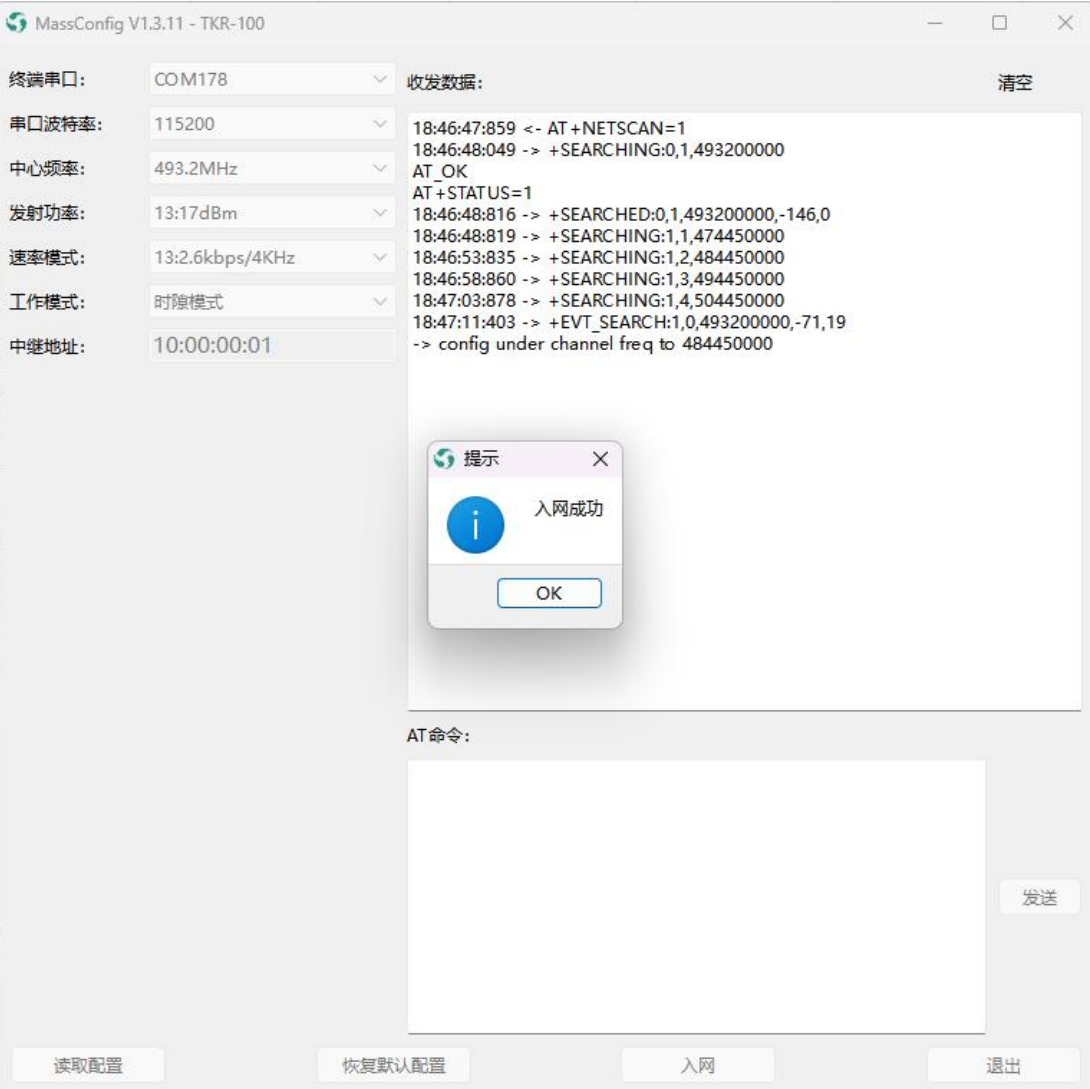

图 3-12 TKR-100 无线中继搜网

<span id="page-17-0"></span>中继成功接入网关。

## 3.3.3 中继转发

(1)终端搜网,接入中继

指令如下:

AT+RATE=13

AT+CHDEL=0

AT+CH=1,4,474450000:484450000:494450000:504450000

AT+NETSCAN=1

等待"+EVT\_SEARCH: 1,0,484450000,-71,19"样式的信息出现,即表示终端搜网成功。

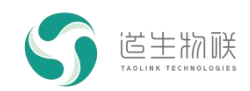

或者直接通过 MassConfig 工具完成上述操作,如下图。注意,需要勾选"终端通过中继

接入网络"。

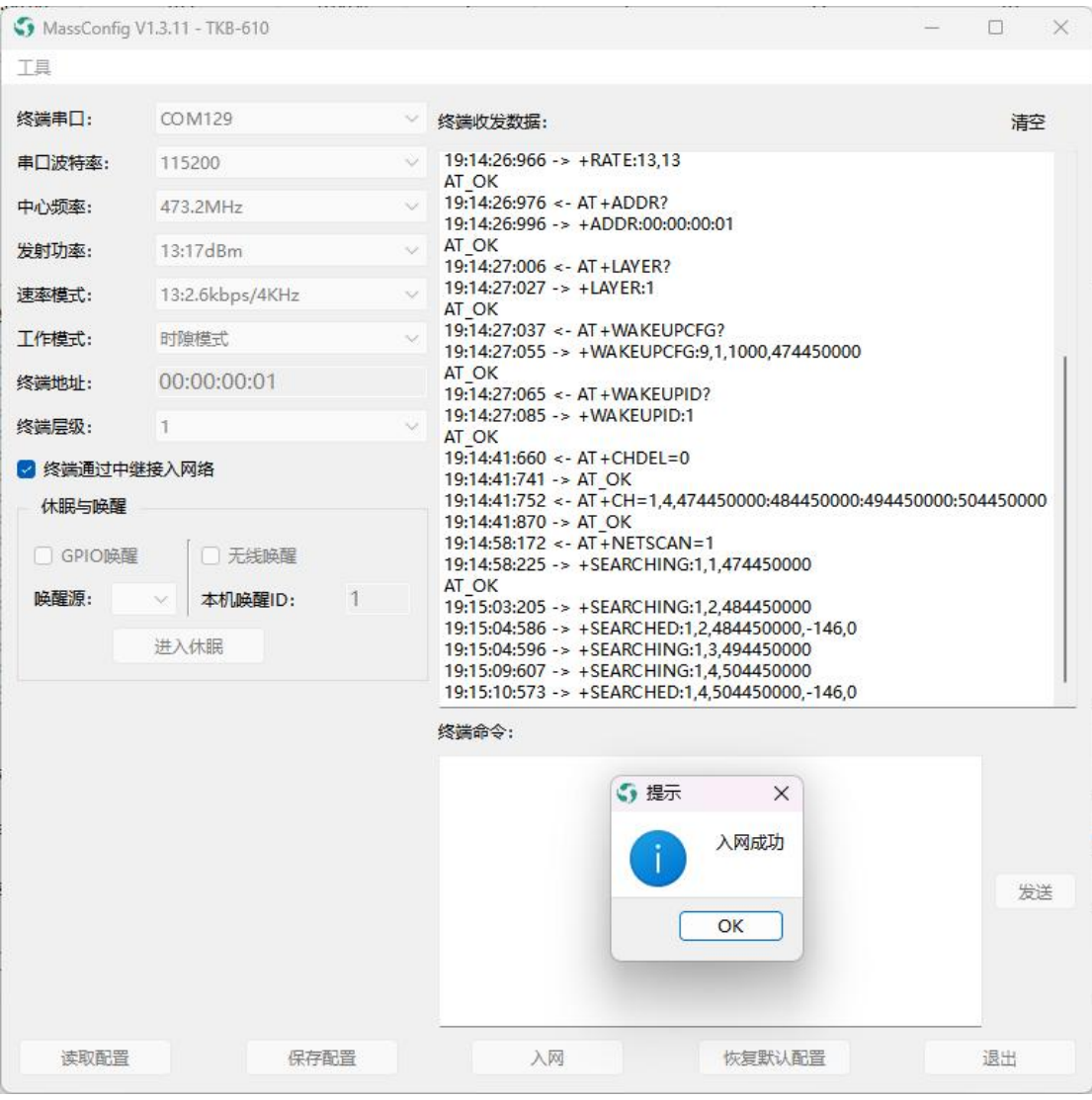

#### 图 3-13 终端搜网

(2)通信测试

步骤一、打开 MassView 工具,完成登录操作。

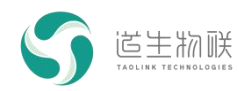

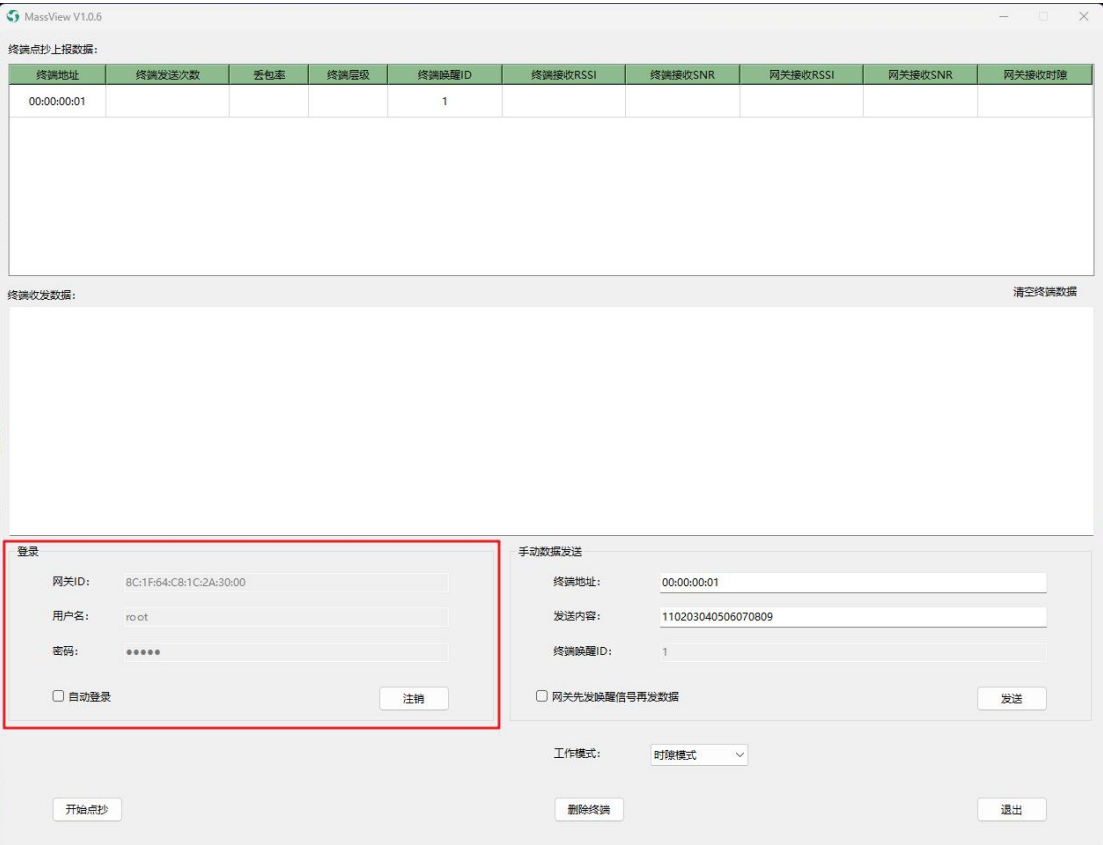

图 3-14 MassView 功能界面

步骤二、上行通信: 终端侧通过 AT 指令发送一包数据, 查看 MassView 界面"终端收发 数据"区域,确认是否收到终端数据。

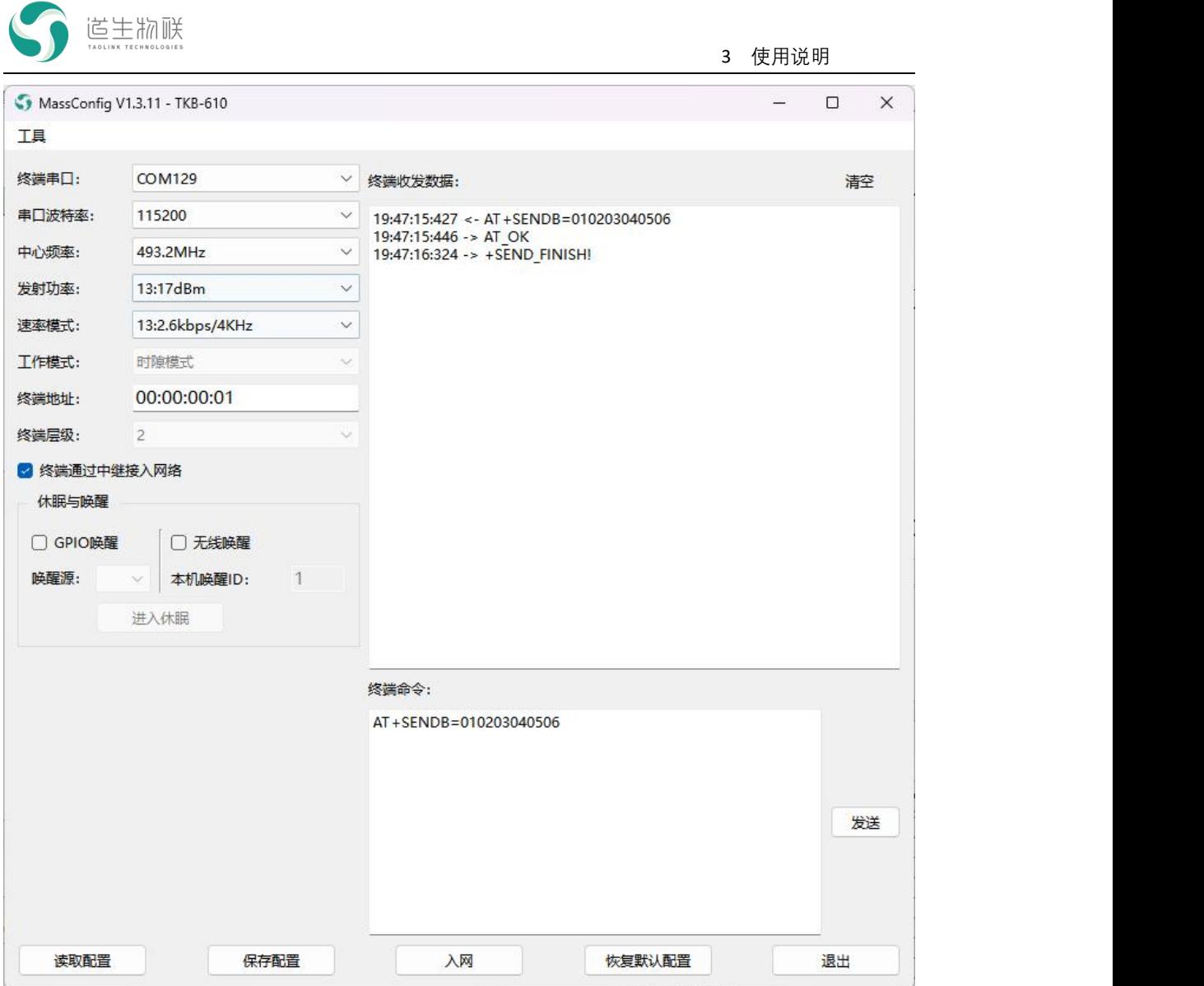

图 3-15 终端上行数据发送

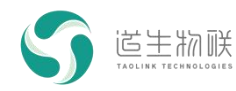

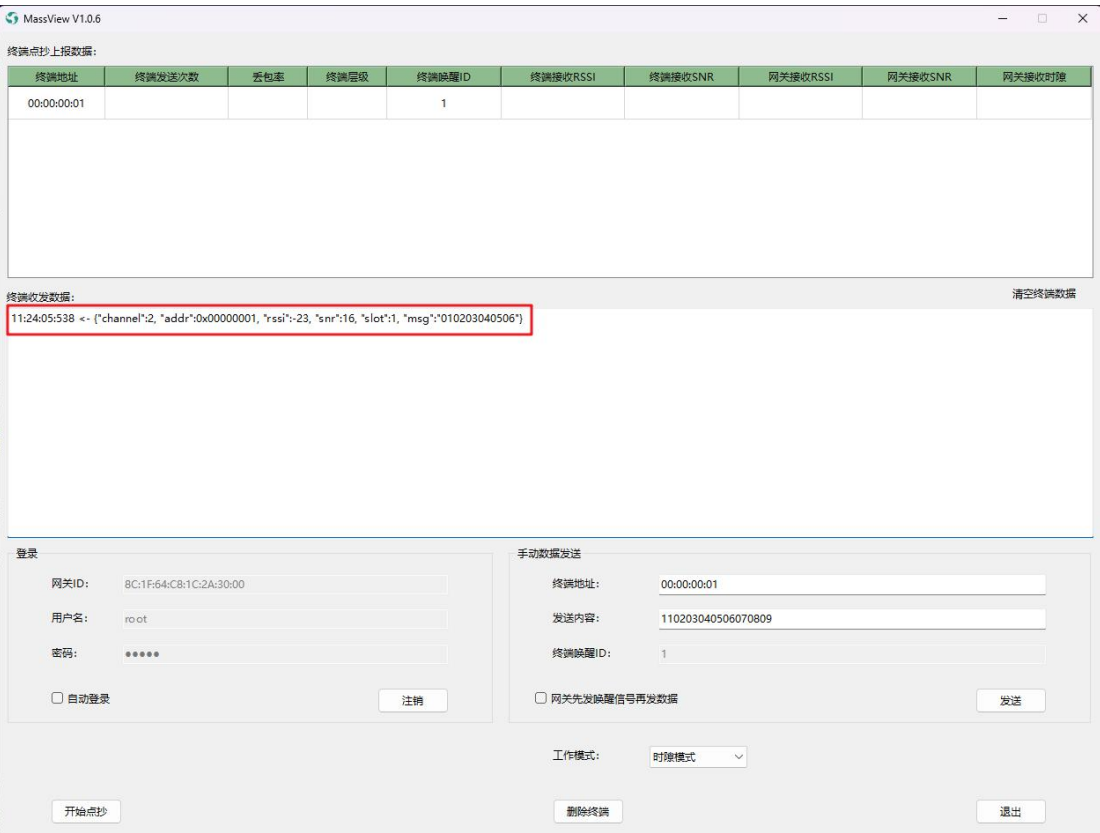

图 3-16 MassView 收到终端上行数据

如图所示,终端发送的数据,通过中继及网关,一直传输到 MassView。

步骤三、下行通信: 在 MassView 向终端发送一包数据, 查看终端是否收到;

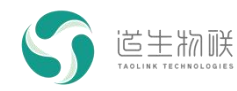

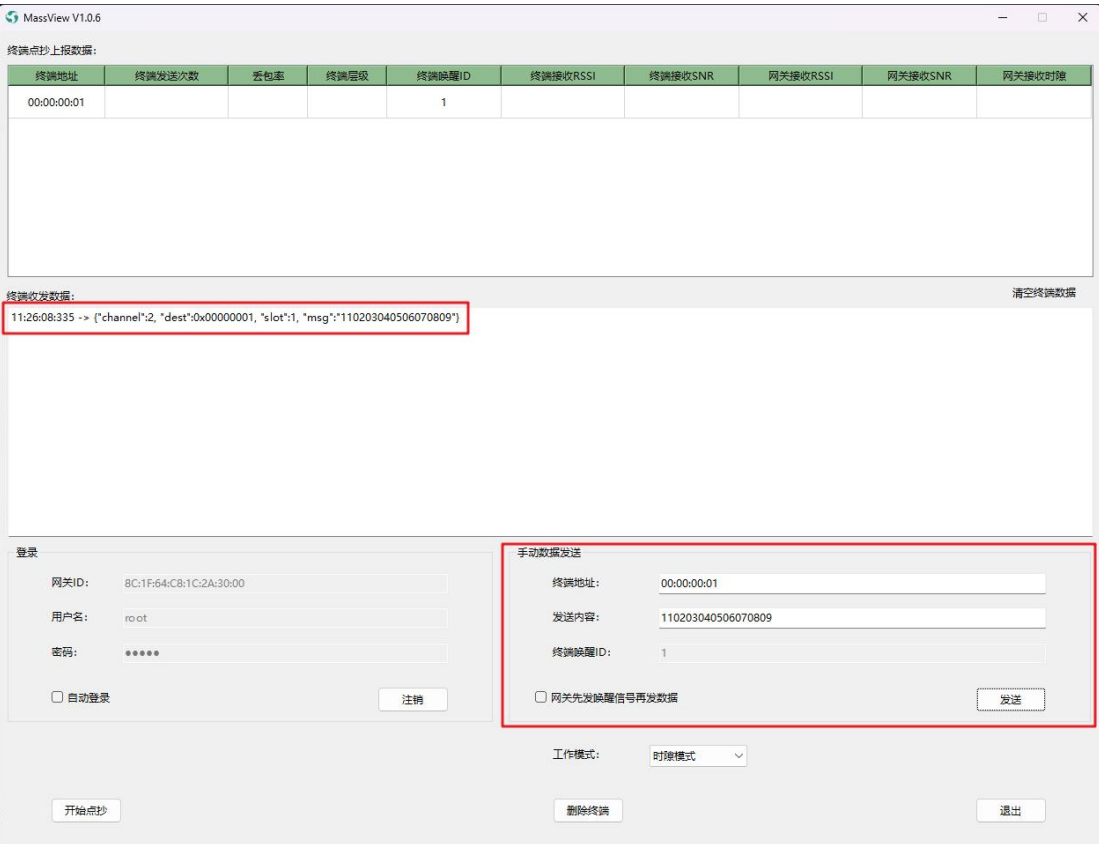

图 3-17 MassView 手动数据发送

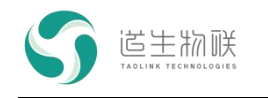

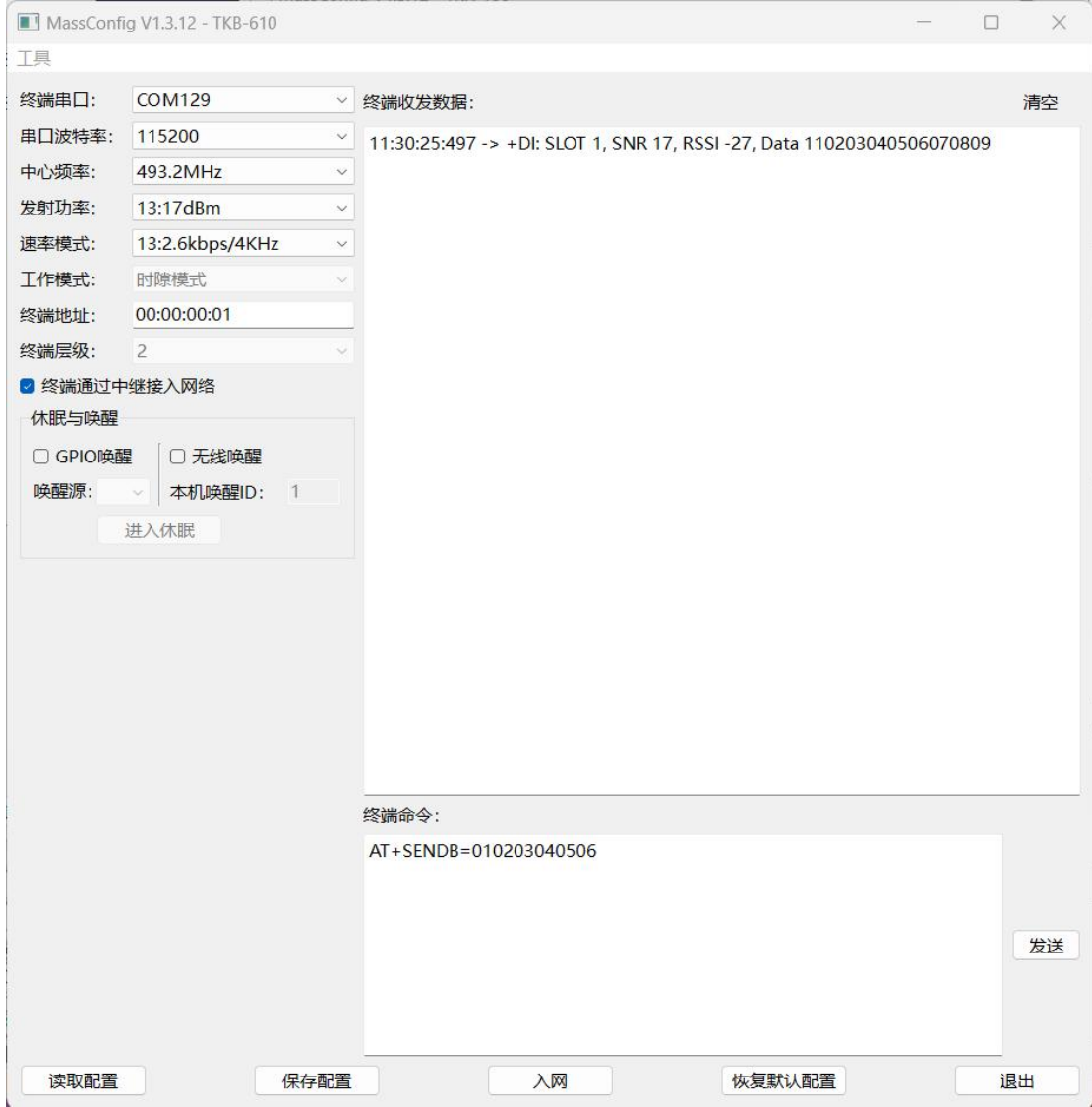

图 3-18 终端收到下行数据

如图所示, MassView 下发的数据, 通过网关及中继, 最终传输到终端。